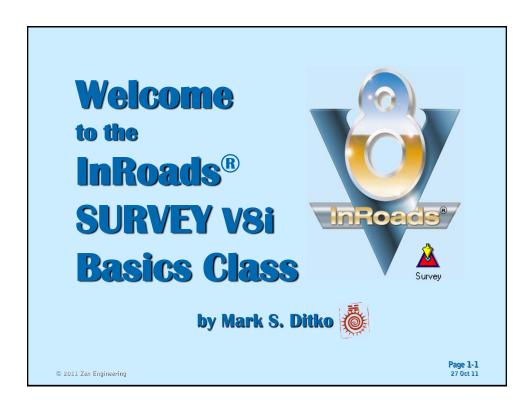

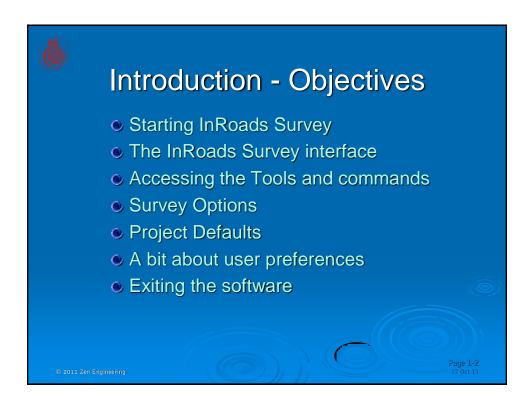

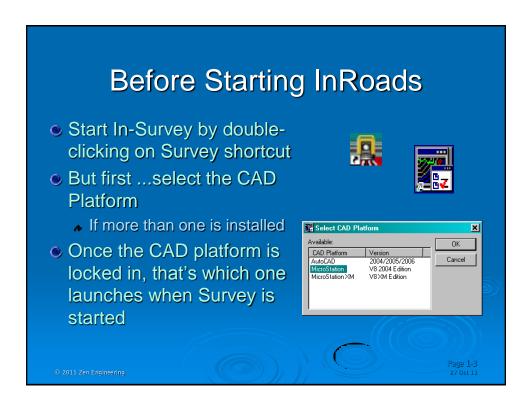

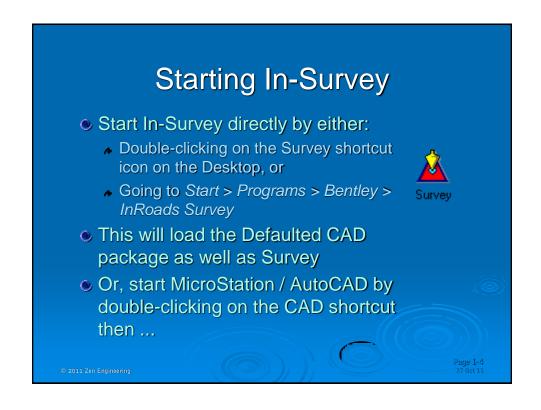

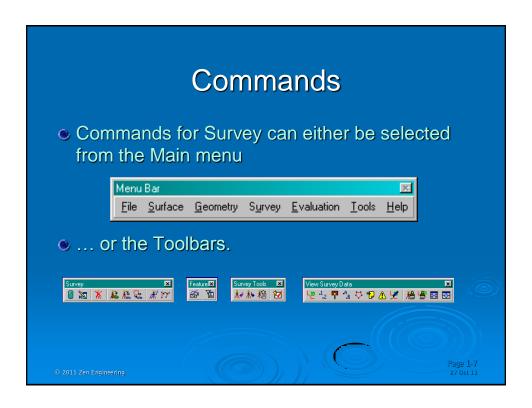

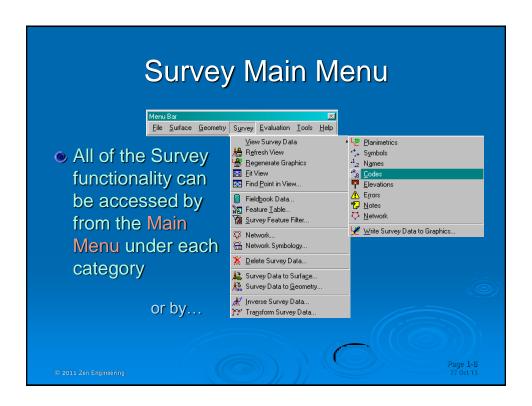

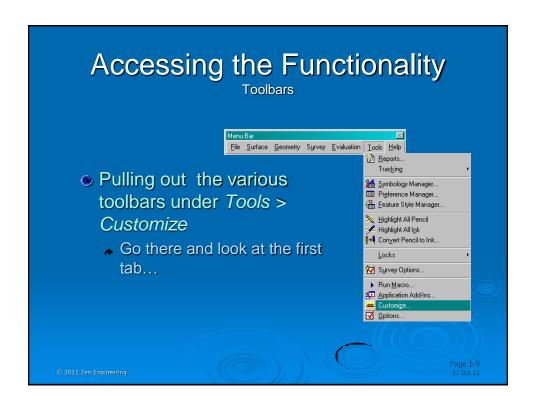

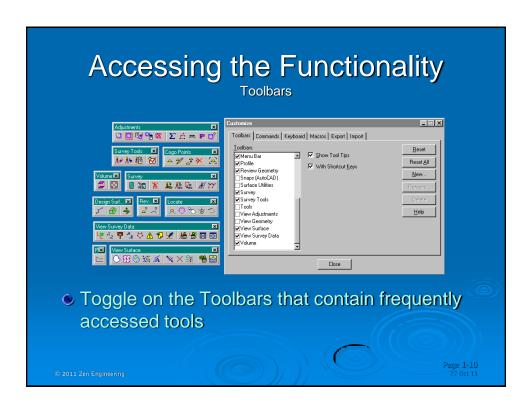

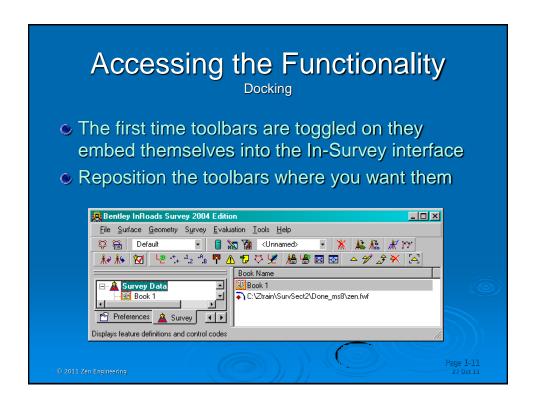

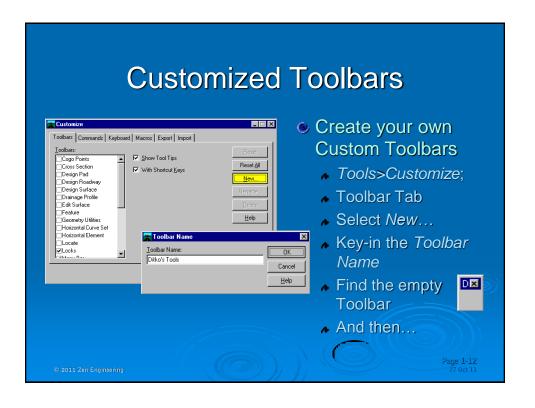

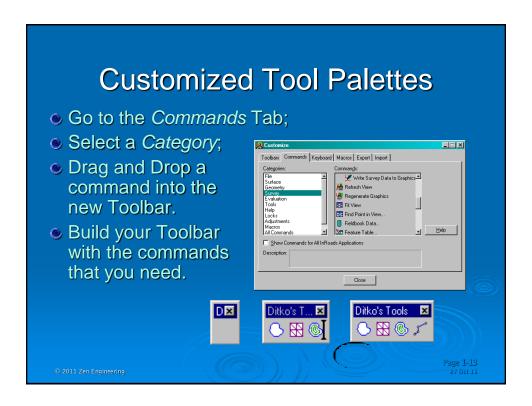

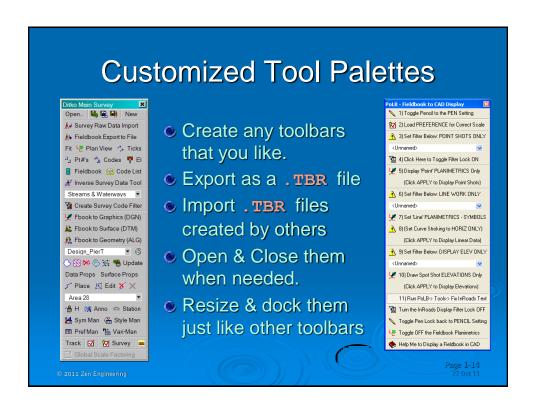

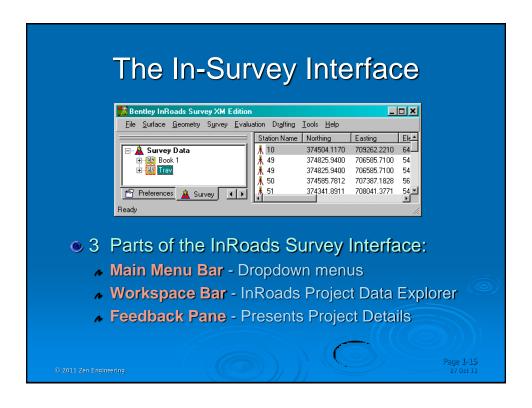

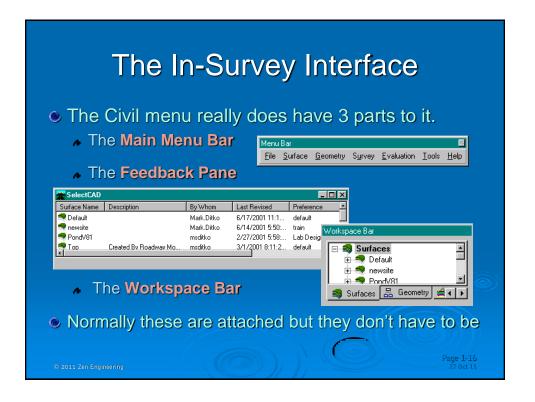

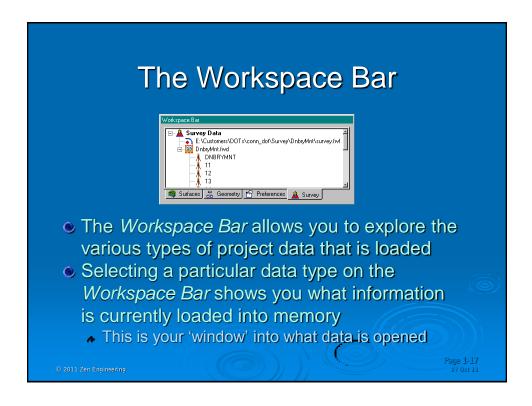

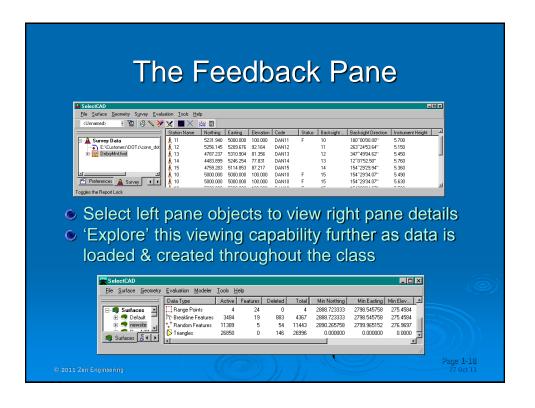

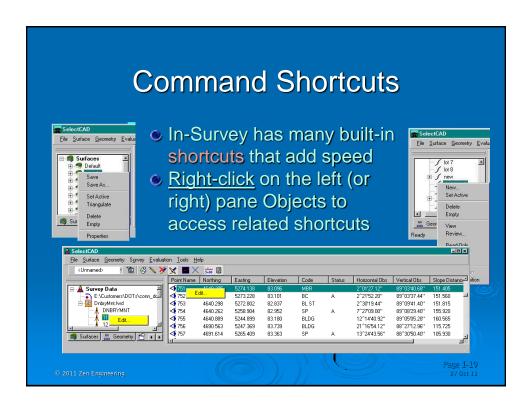

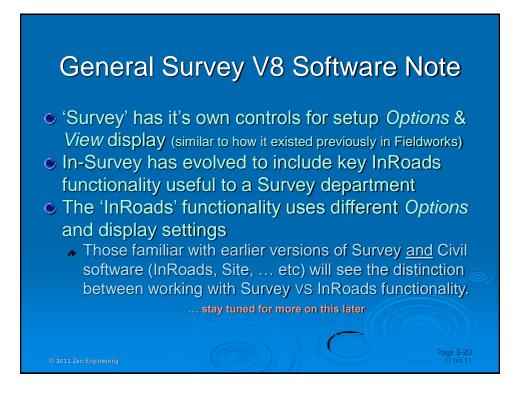

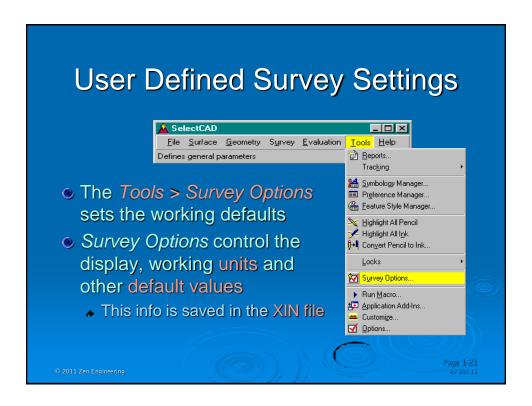

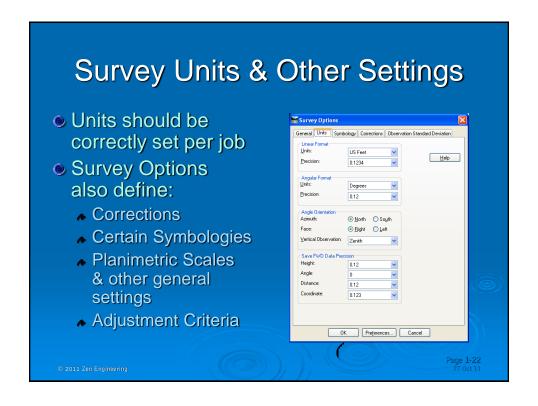

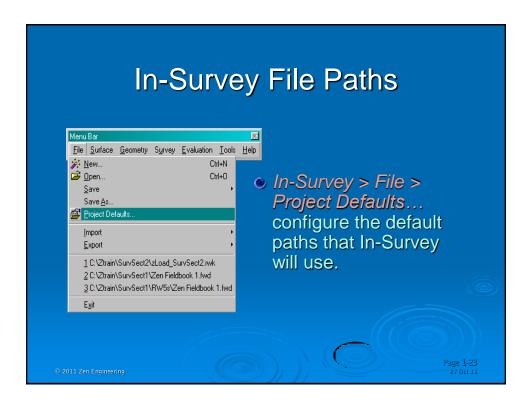

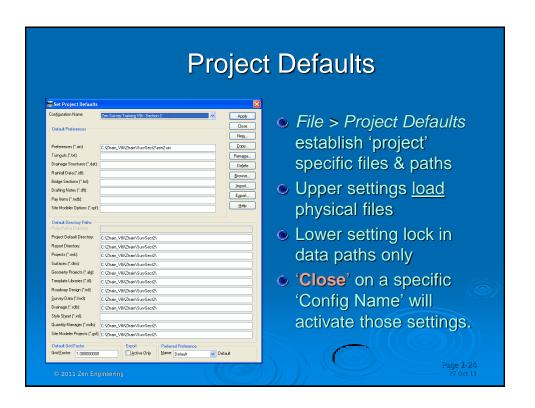

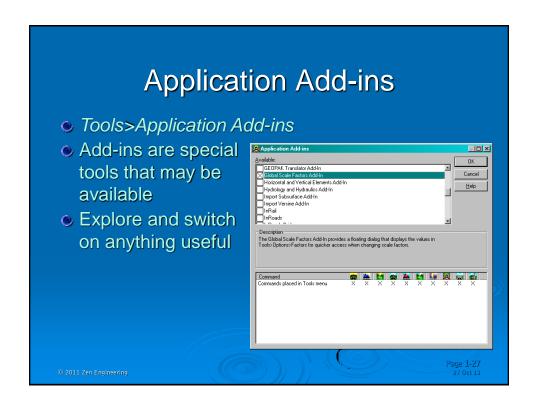

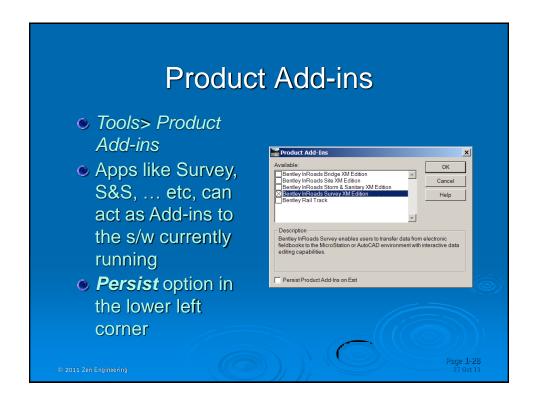

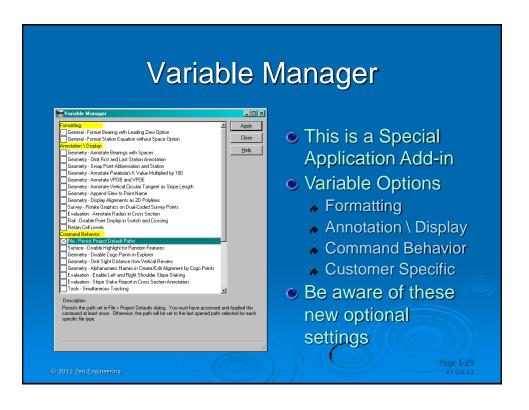

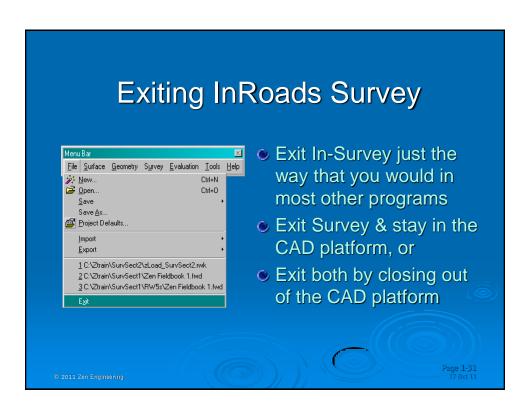

## **Introduction - Summary**

- Either start In-Survey directly, or start CAD and then load InRoads as an Application
- Get to the functionality of Survey by using either the pull down menus, or going to In-Survey > Tools > Customize... and the provided tool palettes, the many shortcuts, or by creating your own Custom Toolbars.
- Left / Right pane allows you to view & edit selected data
- Survey Options can set and store the setting for displays, units and other defaults for In-Survey
- Set up Project Defaults for Job1, 2, 3, ... etc
- Exit both the CAD package & Survey, or Survey only

© 2011 Zen Engineerin

age 1-32

## Lab 2.1 – Getting Started

- Start InRoads Survey
- Establish some default startup settings
- Create a Project Default 'project'
- Save those settings
- Exit InRoads Survey

Start on page 100

© 2011 Zen Engineerin

Page 1-33